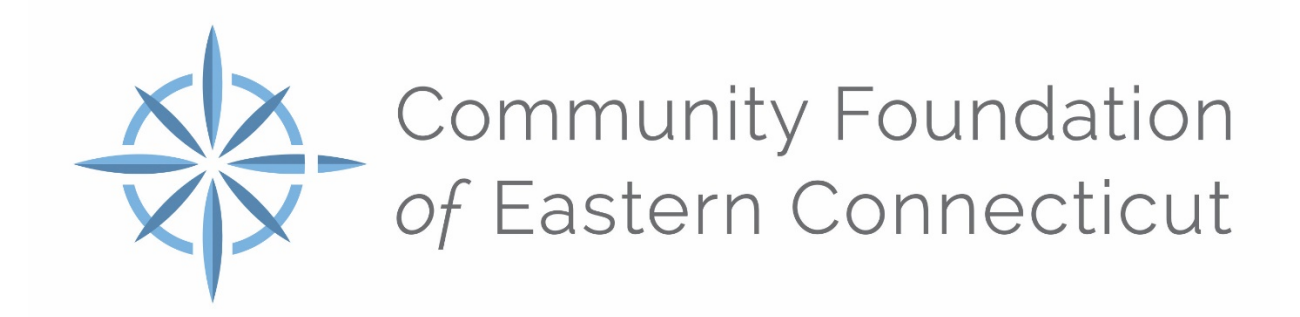

# **Fundholder Portal Guide**

**Name: Username: Password:**

# **Fundholder portal Guide**

# **Fundholder Portal**

As a fund advisor for a fund held at the Community Foundation of Eastern Connecticut (CFECT), you have the ability to access your fund information online through our Fundholder Portal. Within the portal, you can easily check your fund balance, view and download monthly fund statements, add to your fund and if your fund is a Donor Advised fund, make and track grant recommendations. The Fundholder Portal makes it easy to manage your fund and is available 24/7 from anywhere, on any device. It is located at the top of our website.

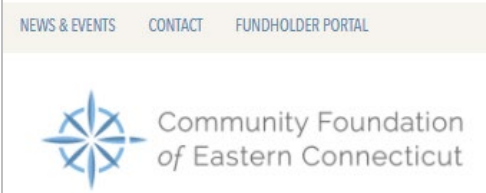

# **Initial Login Process and Creating Your Account**

You will receive an email from CFECT with a custom invitation link to create your account in the Fundholder Portal. Your username will be your email address that we have on file. If you would like to change your username for any reason, please contact Alison Woods a[t alison@cfect.org](mailto:alison@cfect.org) or Janet Grant at [janet@cfect.org.](mailto:janet@cfect.org) Once you click on the invitation link in the email, you will be prompted to create a password of your choice. We recommend using random words, capital letters, numbers and/or special characters to keep your account secure.

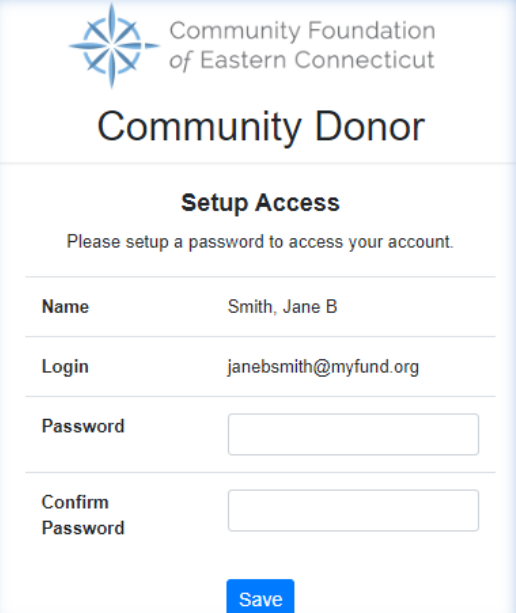

# **Returning Users**

To access the Fundholder Portal, visit CFECT's website at www.cfect.org and click Fundholder Portal Login on the top navigation bar or from this link[: https://www.cfect.org/Donors/Start-a-Fund/Fundholder-Portal.](https://www.cfect.org/Donors/Start-a-Fund/Fundholder-Portal)

You will be redirected to a login page where you will enter your unique username and password. If you forgot your credentials, please contact Alison Woods at [alison@cfect.orgo](mailto:alison@cfect.org)r Janet Grant at janet@cfect.org. While our staff can assistyou in resetting your password, please understand we do not have access to user passwords and cannot look them up for you.

Note: The Fundholder Portal will lock you out after five unsuccessful login attempts. If you are locked out, please contact Alison Woods at [alison@cfect.org](mailto:alison@cfect.org) or Janet Grant at [janet@cfect.org](mailto:janet@cfect.org).

# **Fundholder Portal Features**

Once you are logged in, your fund's homepage will appear. *If you manage multiple funds, you will see them listed. Choose the fund you wish to review.*

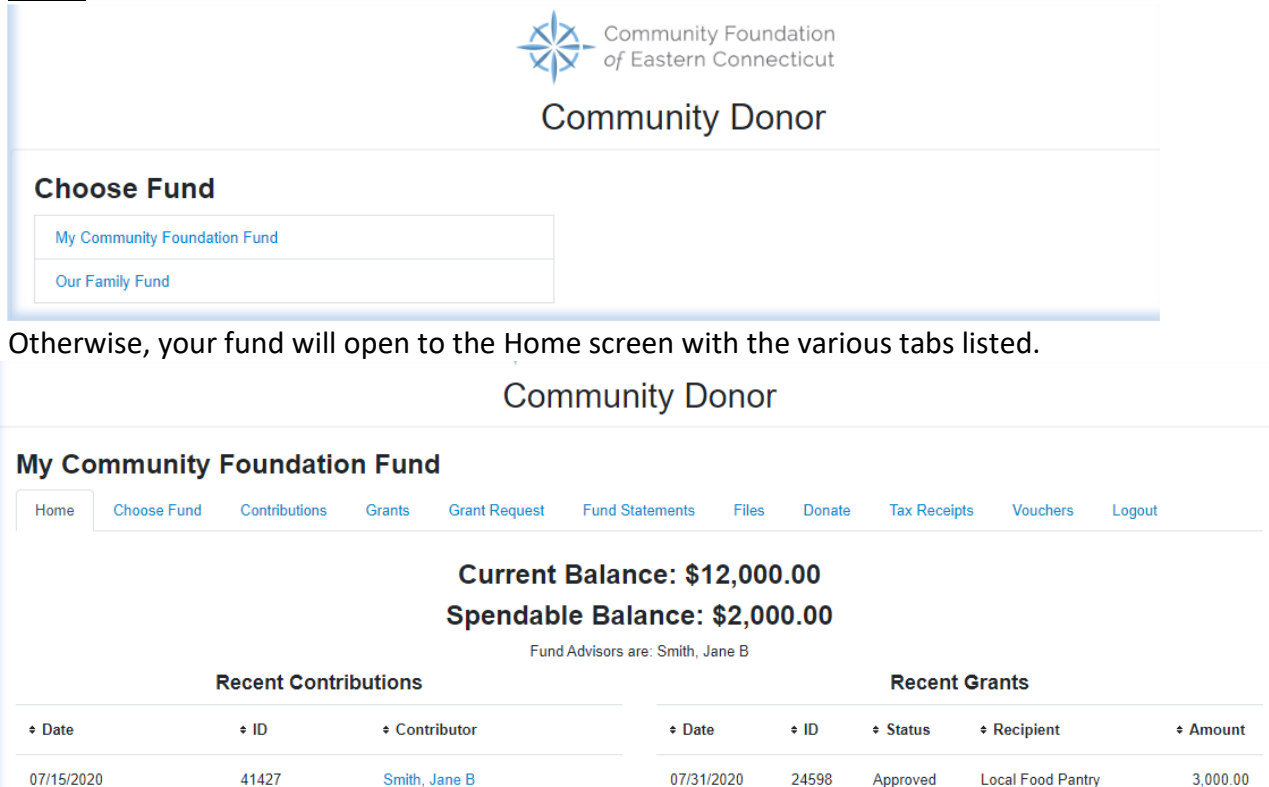

The tabs at the top of the page display different features available to you as a fundholder:

#### **Home**

06/01/2020

Your homepage is a quick snapshot of your fund's most recent activity. It will show your fund's current balance, all fund advisors, recent contributions and recent grant history.

#### **Contributions**

This tab shows all donations made to your fund. Clicking on a contributor's name will bring up their history of contributions including date of gift, type and amount.

#### **Grants**

This tab shows the history of grants awarded from your fund including date, organization name, purpose and amount.

#### **Grant Request (Donor Advised Funds only)**

41426

Smith, Jane B

This tab allows you to make a grant request from your fund and see recent grant statuses.

#### **Fund Statements**

This tab shows your fund's monthly fund statements. Next to the summary you wish to view, click Print and the system will generate a PDF in a new window that you may view, save or print.

#### **Donate**

This tab opens up a new window for you to make a gift to your fund. You can also set up a recurring donation.

#### **Tax Receipts**

Thistabwill show all the tax receipts made from online donations.

#### **Logout**

ClickingLogoutwill automaticallylogyououtoftheFundholder portal.

# **Submitting a Grant Request (for Donor Advised Funds only)**

Torecommendagrantfromyourfund,clickthe**GrantRequest**tab.Recommendingagrantisathree-stepprocess:

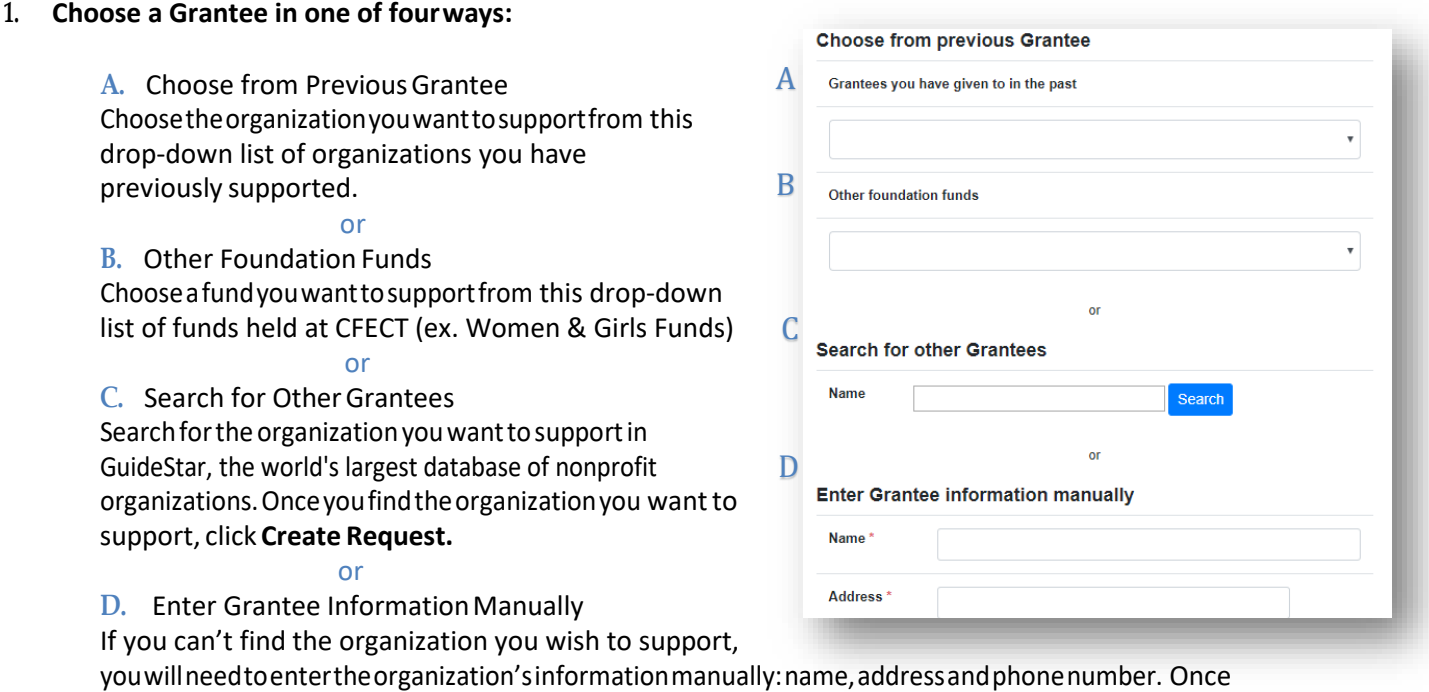

you enter thisinformation, click **Submit.**

Oncetheorganizationhasbeenselected,youwillberedirectedtoanewpagetoprovidepertinentgrantdetailsincluding grant description andamount.

# **2. Grant Details**

In the description field, please provide the grant purpose and anyspecialhandling.Keepinmindthatifyoudon't designate a specific grant purpose, your grant will be earmarked for General Support. A \$250 minimum is requiredforeach grantrequest.Youcanalsochooseto have your grant issued as an "anonymous"byselectingtheAnonymouscheckbox. Once you are finished entering this information, click **Review.**

#### **3. Review and Submit Request**

Review your grant request details and click **Submit Request**.Onceyousubmittherequest, youwillreceivean automatedconfirmationemailandourstaffwillbegin processing.

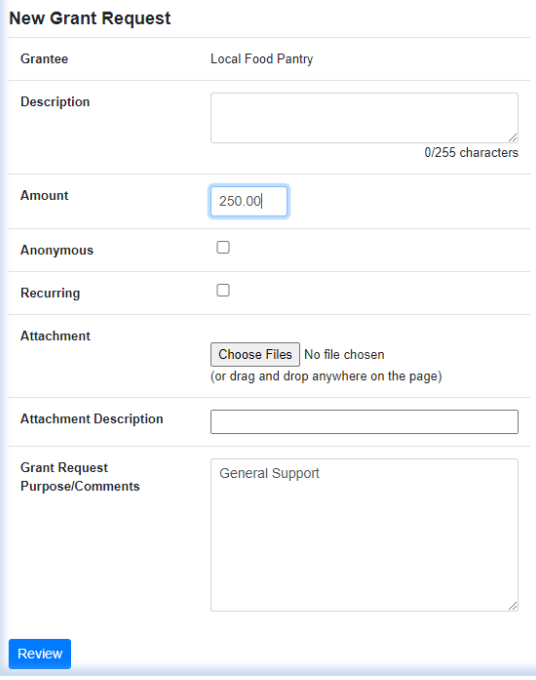

# **Viewing Grant History**

To review your most recent grant history, click the **Grant Request** tab.

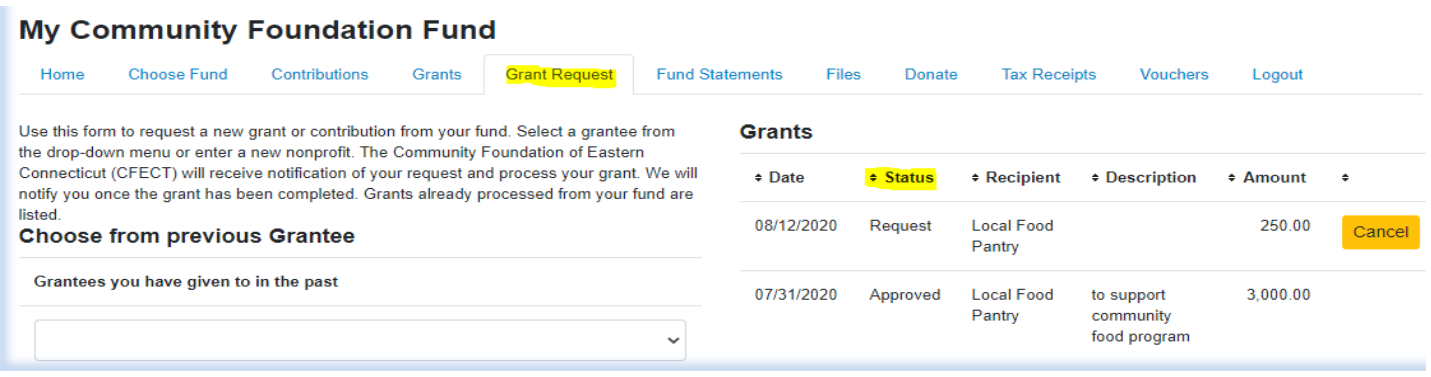

Under the Status column, you will see one of six statuses for each grant:

**Request**meansthatyourgrantrequesthasbeensenttoourstaff.Ifyouwouldliketocancelapendinggrant request before it is processed, click the yellow Cancel button.

**Cancelled** means your grant request has been cancelled.

**Pending** means that our staff is currently processing your grant request.

**Approved** means your grant request has been approved but not yet paid.

**Paid** means that the grant request has been approved and a check has been paid out to the organization.

**Completed** means the grant request has successfully been fulfilled.

# **Email Alerts**

We will alert you via email every time a donation is made to your fund or a grant has been awarded from your fund. These alerts can be cancelled at any point, but the alerts are not retroactive, so you will not be notified of past grants or donations. If you would like to cancel these alerts, please contact Alison Woods at [alison@cfect.orgo](mailto:alison@cfect.org)r Janet Grant at [janet@cfect.org](mailto:janet@cfect.org)

# **Questions**

If you have any questions about the Fundholder Portal, please contact Alison Woods at alison@cfect.org or Janet Grant at [janet@cfect.org](mailto:janet@cfect.org)

# **Fundholder Portal Frequently Asked Questions**

# **How often are Fund Statements posted?**

Fund Statements are posted around the middle of the month, immediately following the end of each month. You will be notified via email when your summary is ready to be viewed in the Fundholder portal. If you are not receiving these notification emails, please contact Alison Woods at alison@cfect.org or Janet Grant at janet@cfect.org.

### **How do I change my password?**

If you need to change your password, please contact Alison Woods at [alison@cfect.orgo](mailto:alison@cfect.org)r Janet Grant at janet@cfect.org. Whileourstaffcanassistyouinresettingyourpassword,pleaseunderstandwedonothaveaccesstouser passwords and cannot look them up for you. However, we'd be happy to reset it for you!

# FOR DONOR ADVISED FUNDS:

**How long does it take for my Donor Advised Fund grant recommendation(s) to be processed?** Generally, recommendations are processed within five business days.

# **Who can I make recommendations to?**

Grant recommendations may be made to 501(c)(3) organizations and for other charitable purposes such as schools, libraries, churches and municipalities. Click **[here](https://www.cfect.org/Donors/Start-a-Fund/Types-of-Funds#75132-donor-advised-funds)** for more information on Donor Advised Funds.

# **What is the minimum amount for a grant recommendation?**

A \$250 minimum is required for each grant recommendation.

# **Are there other ways to submit a donor recommendation?**

Yes, recommendations may be submitted through email to Alison Woods (New London County) at [alison@cfect.org](mailto:alison@cfect.org) or Lauren C. Parda (Windham and Tolland Counties) a[t lauren@cfect.org.](mailto:lauren@cfect.org) Please include the fund name, grant amount, grant purpose and any additional instruction in the email.

# **How do I know if a grant I recommended has been issued?**

Your most recent grants paid will be listed on your Fundholder Portal homepage. Or, you may click on the Grant Request tab and on the right side of this page, you will see your recent grant requests with their status.

*If you have any questions or are experiencing issueswith the Fundholder Portal, please contact Alison Woods a[t alison@cfect.orgo](mailto:alison@cfect.org)r Janet Grant a[t janet@cfect.org.](mailto:janet@cfect.org)*

Community Foundation of Eastern Connecticut 68 Federal Street New London, CT 06320 860-442-3572 [www.cfect.org](http://www.cfect.org/)